# **1 Create and Modify MEI Documents**

A newly-created MEI Item will already display a music sheet in four-four time with only one measure and no notes within it. The [Outline View](https://wiki.de.dariah.eu/display/TextGrid/Outline+View+of+the+MEI+Score+Editor) and the [Prope](https://wiki.de.dariah.eu/display/TextGrid/Properties+View+of+the+MEI+Score+Editor) [rties View](https://wiki.de.dariah.eu/display/TextGrid/Properties+View+of+the+MEI+Score+Editor) will appear, showing the structure of the MEI document. For more information about how to open a new MEI document, please see "[Open the](https://wiki.de.dariah.eu/display/TextGrid/Open+the+MEI+Score+Editor) [MEI Score Editor"](https://wiki.de.dariah.eu/display/TextGrid/Open+the+MEI+Score+Editor). Now you can create new elements for your score.

### **Staff**

"ScoreDef" is a default element and not deletable. Under the "ScoreDef" element you can create the score declarations "StaffGroup" and "StaffDef".

Start with a "StaffGroup", which is a group of bracketed or braced staves. A "StaffGroup" contains lines with clef and time signature. Left-click on a "StaffGroup" element in the [Palette i](https://wiki.de.dariah.eu/display/TextGrid/Palette)n the "Create Staves" section and drag it into the "ScoreDef" element in the [Outline View](https://wiki.de.dariah.eu/display/TextGrid/Outline+View+of+the+MEI+Score+Editor) while pressing the left mouse button. After performing this action, you will see no visible results like scores or staves in the [Musical Score View](https://wiki.de.dariah.eu/display/TextGrid/Musical+Score+View) since you have not yet entered a musical event such as a note or rest.

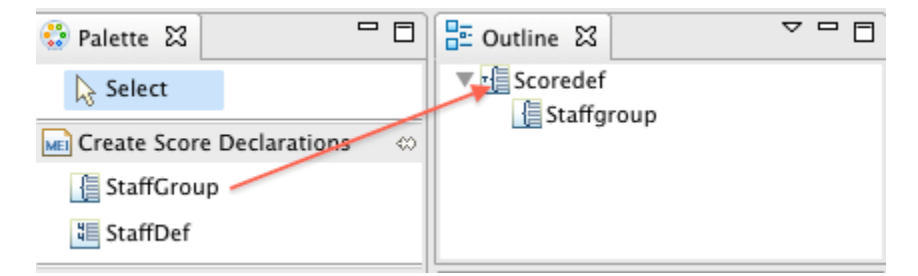

Now you can drag a "StaffDef" element, which is a container for staff meta-information, from the Palette on the "StaffGroup" element in the [Outline View](https://wiki.de.dariah.eu/display/TextGrid/Outline+View+of+the+MEI+Score+Editor). In the figure below three, "StaffDef" elements have been added and named Staffdef 1, Staffdef 2 and Staffdef 3. This figure also demonstrates how to name a staff and other possible options to change or initialize properties of the single "StaffDef" in the [Properties View.](https://wiki.de.dariah.eu/display/TextGrid/Properties+View+of+the+MEI+Score+Editor)

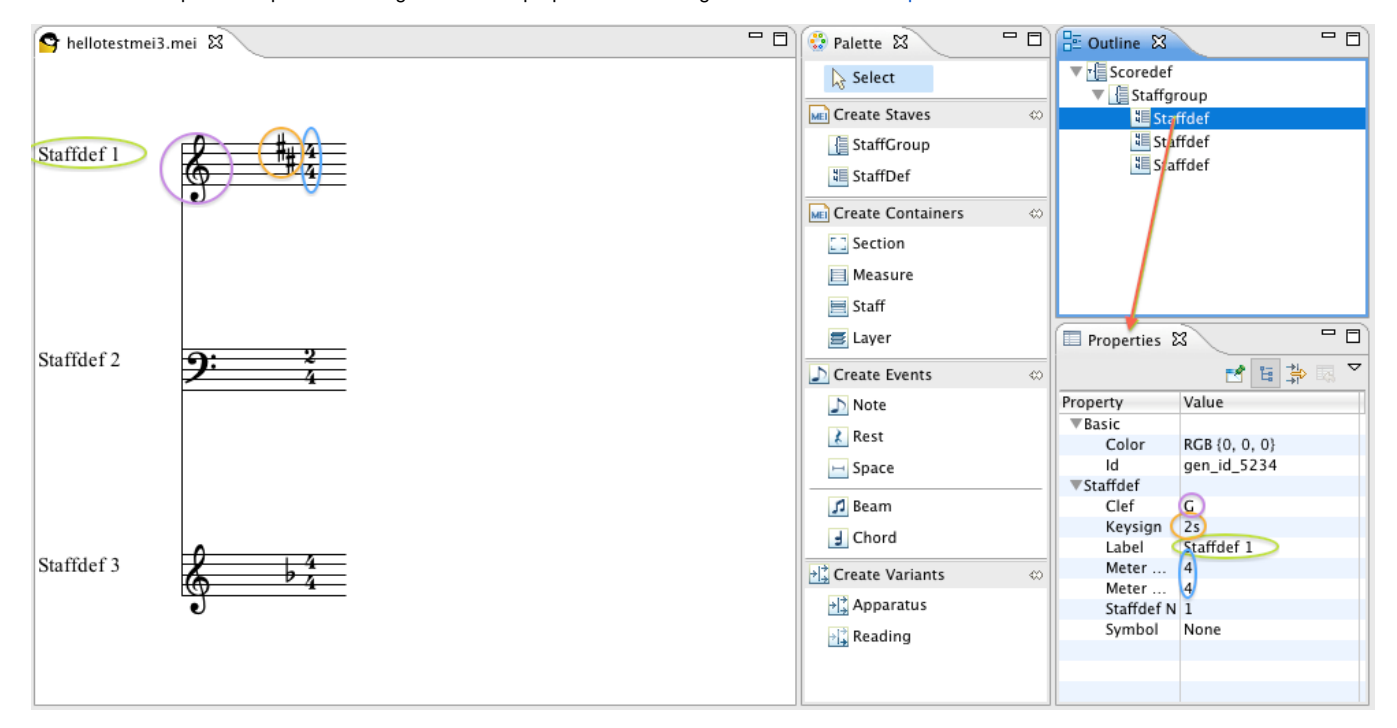

#### **Container Creation**

The "Section" element is a container for actual music data. "Section" is not a subelement from "ScoreDef", so you do not need to drag it to the "ScoreDef" element. Drag it instead into the white space underneath the "ScoreDef/StaffGroup/StaffDef" section. Since it is a container and not an event, no visible results will be shown in the [Musical Score View.](https://wiki.de.dariah.eu/display/TextGrid/Musical+Score+View)

Dragging the "Measure" element into the "Section" element in the [Outline View](https://wiki.de.dariah.eu/display/TextGrid/Outline+View+of+the+MEI+Score+Editor) will have the same (invisible) effect because it is just a container of the content for a measure.

After dragging a "Staff" element from the Palette on the "Measure" element in the Outline View, you see the measure with its staff on the left. In the screen shot below, there are the three "Staffdefs" and four measures, called Measure 1-4. To illustrate the fact that the staves belong to their measure, the different measures have different numbers of staves. Before you start creating notes and rests, a container for those kind of events is required.

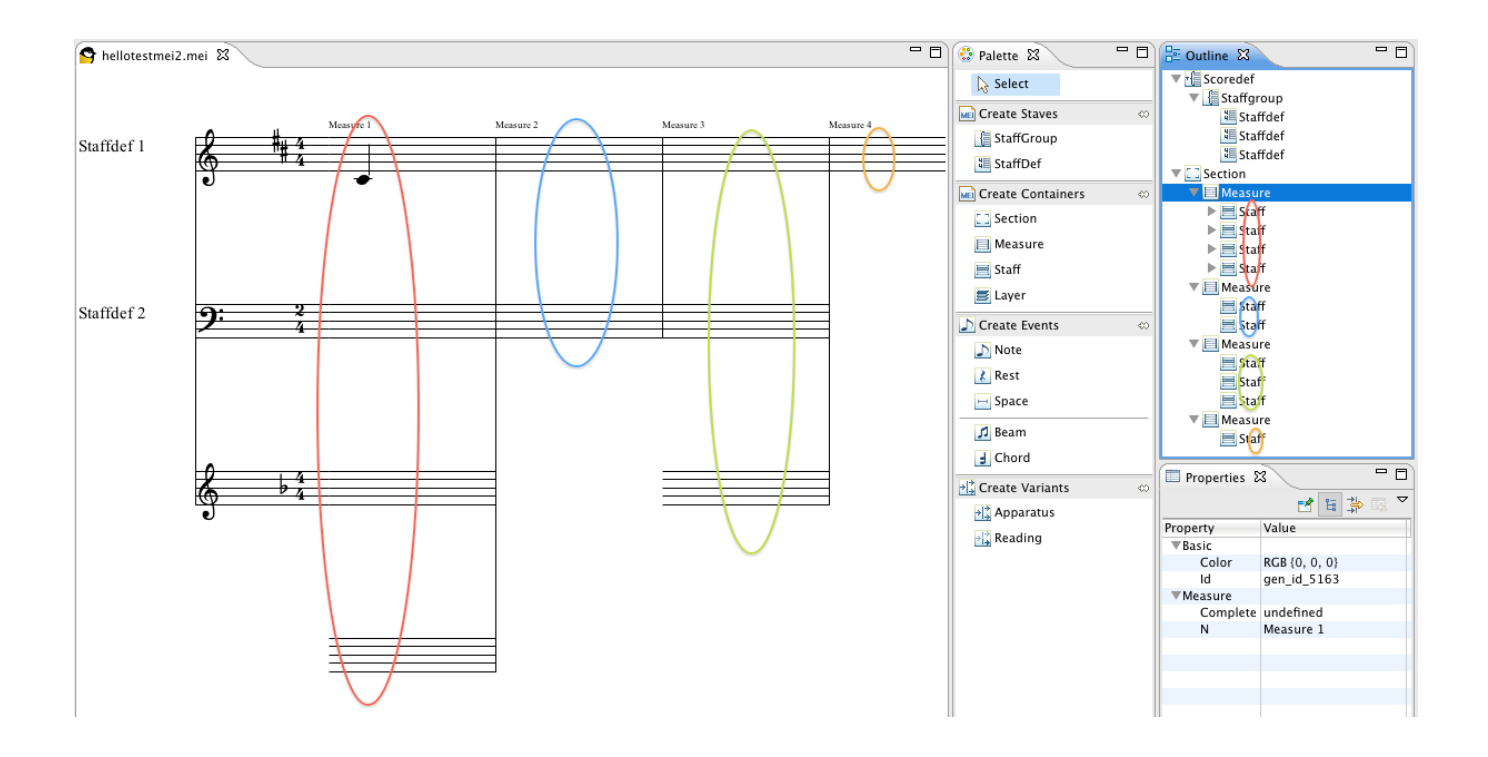

For this reason, you will need to create a "Layer" element on the staff in the [Outline View](https://wiki.de.dariah.eu/display/TextGrid/Outline+View+of+the+MEI+Score+Editor), as shown in the next figure. You can only add events to a "Layer", since adding an event directly within a staff is not allowed.

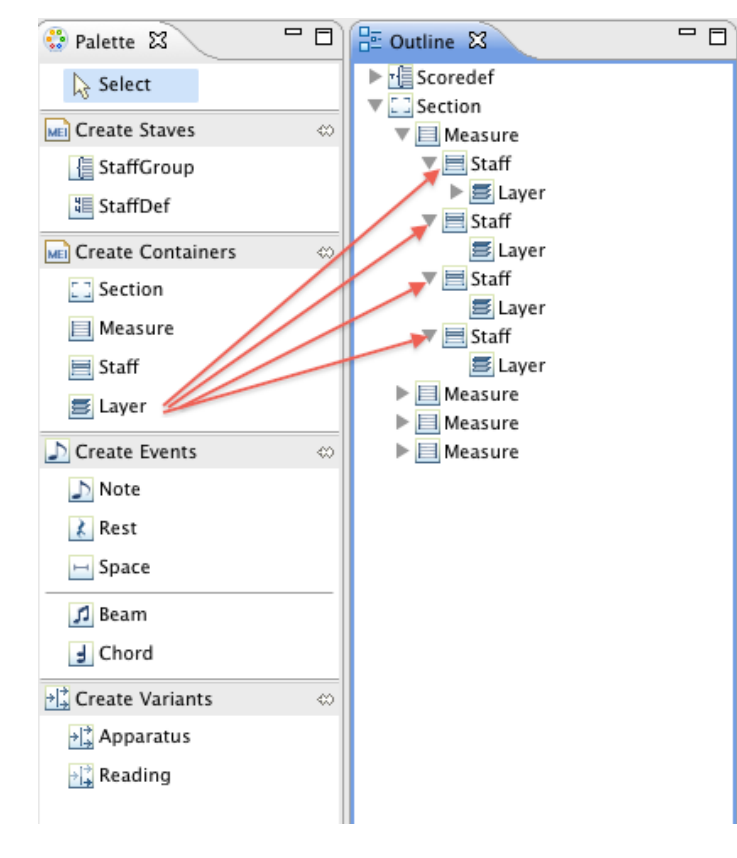

# **Event: Note, Rest, Beam and Chord**

As described in the paragraph above, it is necessary to create a "Layer" before you will be able to add an event such as a quarter note.

To create a "Note", you must create a "Note" element on a "Layer" in the [Outline View](https://wiki.de.dariah.eu/display/TextGrid/Outline+View+of+the+MEI+Score+Editor). The default properties (e.g. Duration and Octave 4, Pitchname c) of this note are shown in the [Properties View](https://wiki.de.dariah.eu/display/TextGrid/Properties+View+of+the+MEI+Score+Editor). In the figure below the table some properties of the note in the second measure, which you can edit in the Properties View, are demonstrated. All editing possibilities are listed in the following table:

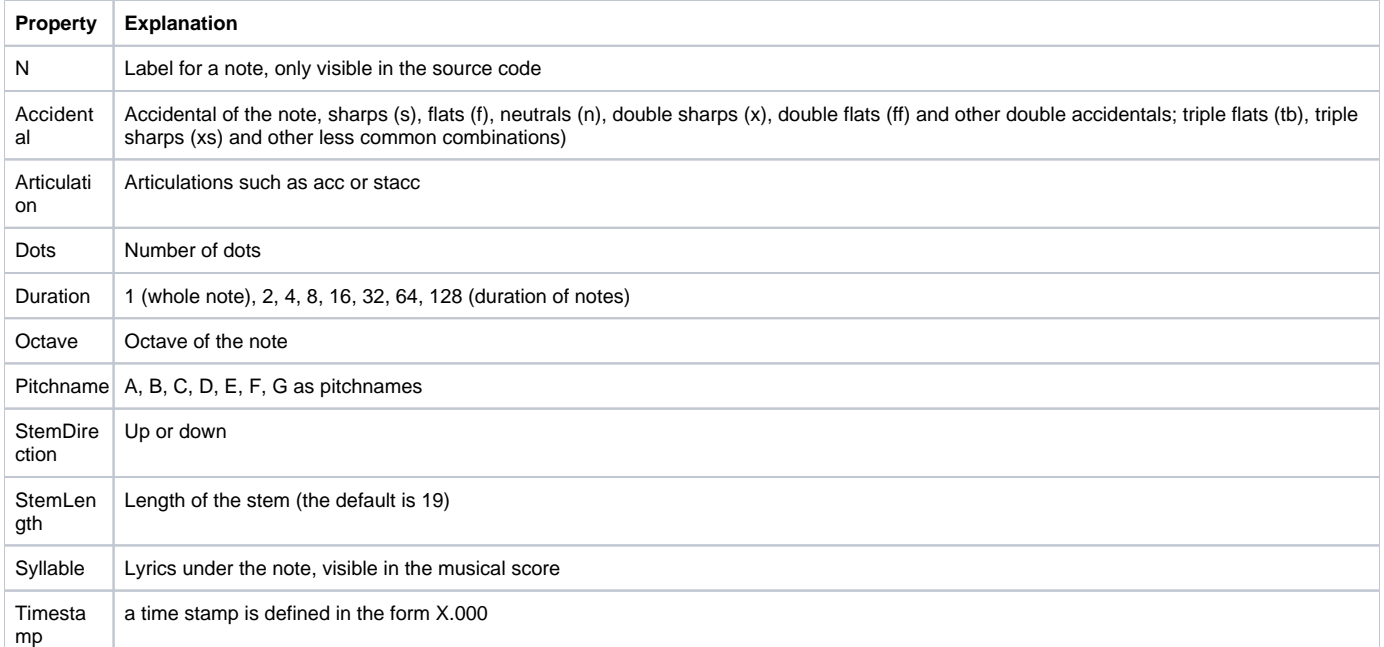

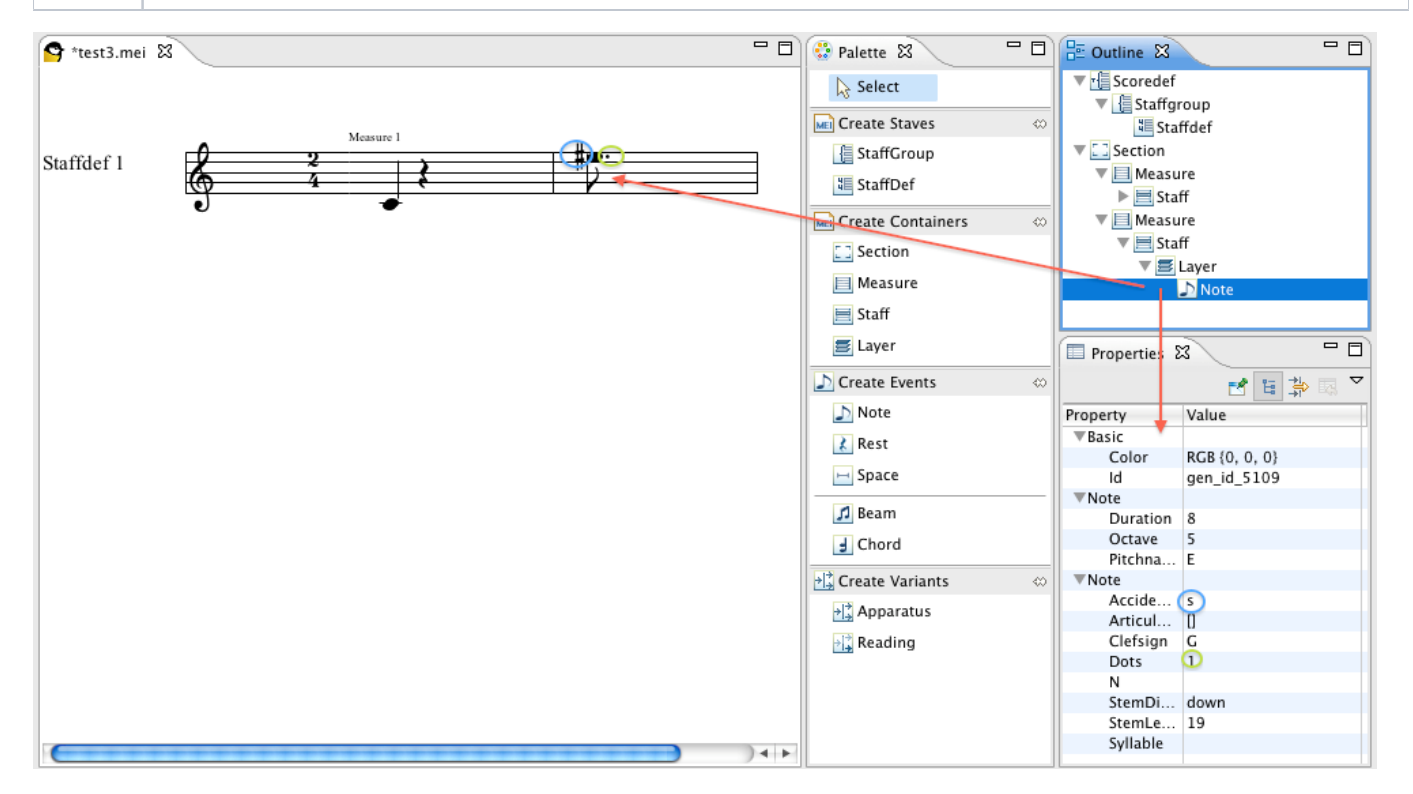

In the figure on the left you can see the result of the use of the property "Syllable" (text under a note), which you can modify for every note. It is the beginning of a German Christmas song. The value of the property "Syllable" is displayed under the note, to which you added this element. The figure on the right shows an excerpt of its corresponding source code in MEI, where you can see the usage of a "Syllable" element.

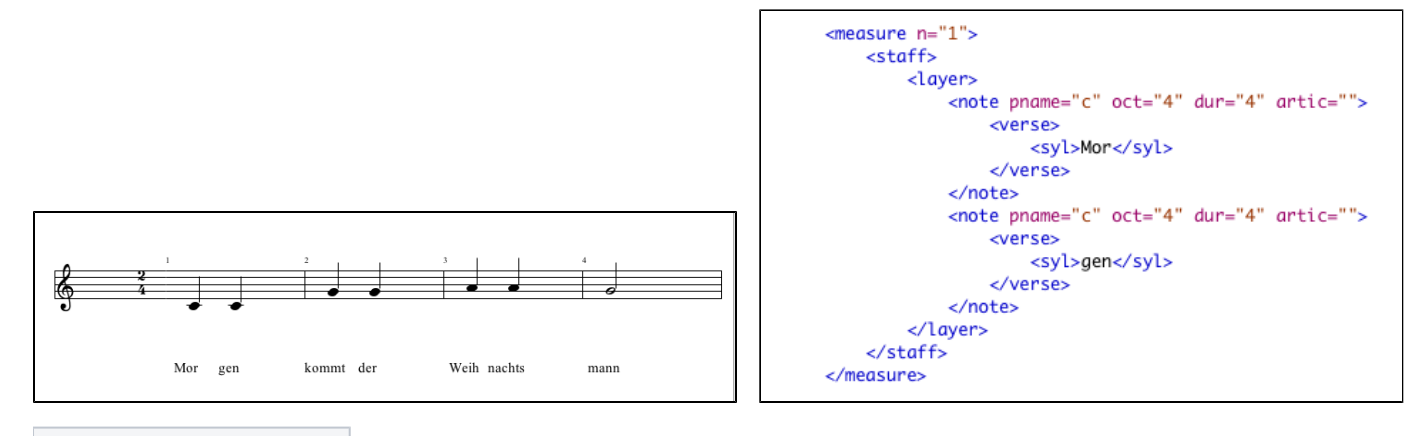

## **figure A (left), figure B (right)**

A "Rest" is created in the same way as a note. You will need to drag it onto the "Layer" of the "Staff" where you would like to place the rest. In the [Propertie](https://wiki.de.dariah.eu/display/TextGrid/Properties+View+of+the+MEI+Score+Editor) [s View](https://wiki.de.dariah.eu/display/TextGrid/Properties+View+of+the+MEI+Score+Editor), you can change the duration of a rest.

A "Space" is created in the same way as a note or a rest. After adding a "Space" element, no visible result will be seen. This element is visible only in the context of use with other events because it acts as a placeholder between two events like two notes. The user can also define its duration.

The MEI Score Editor is not only able to show single notes, but also connected ones. For this purpose, you will need to drag a "Beam" or a "Chord" from the Palette onto a "Layer". Afterwards you can add notes on the "Beam" or "Chord" element in the [Outline View](https://wiki.de.dariah.eu/display/TextGrid/Outline+View+of+the+MEI+Score+Editor). An example for the creation of a beam and a chord is given in the figure below . The editable properties of a chord are "Articulation", "Dots", "Duration", "Note count", "Stem direction", and "Stem length", and also "Timestamp".

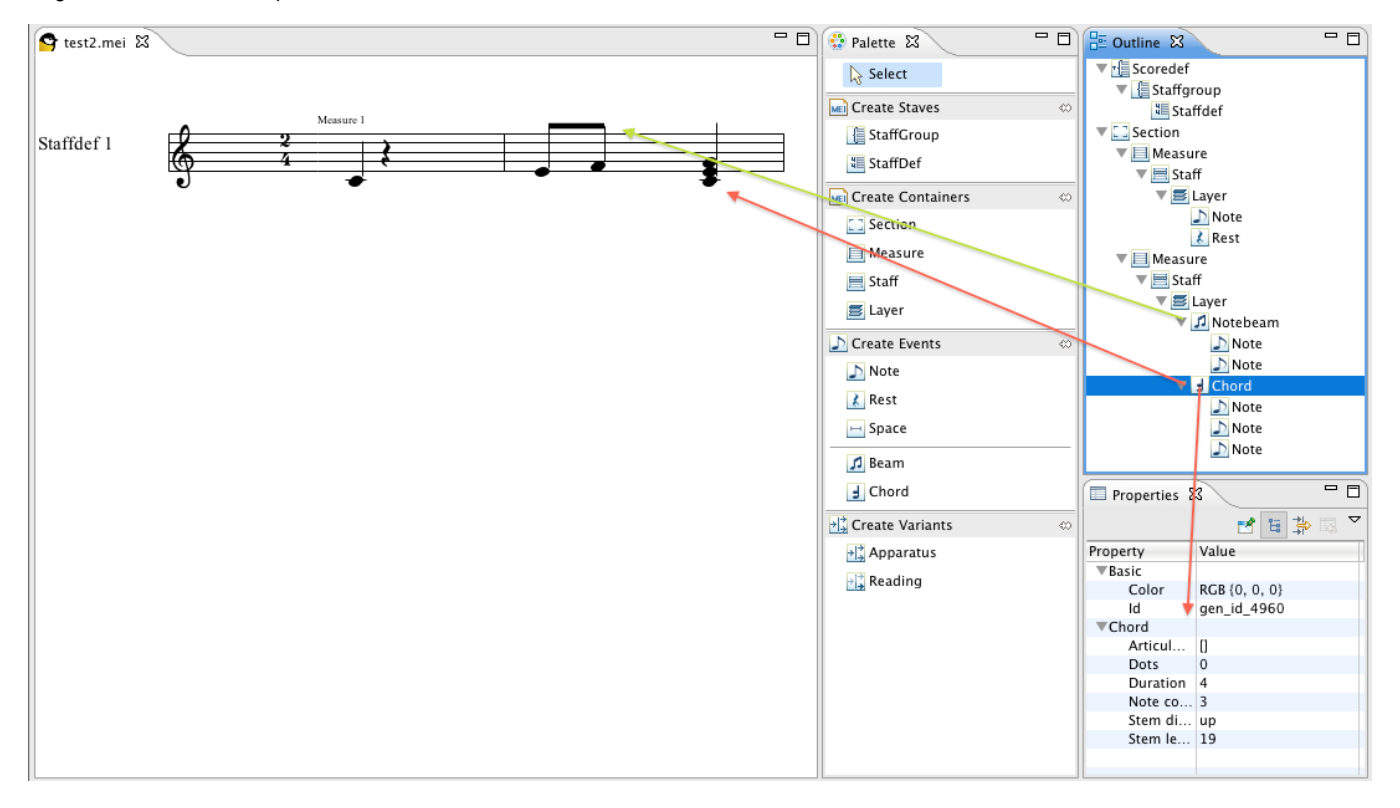

Alternatively, you can use the context menu of the Outline View for the creation of new elements as children of an existing element. Please use the items "Insert Container/Variant/Event" and "Add Additions..." in the context menu depending where they appear. Since the MEI Schema has strict rules defining the allowed occurrences of elements and their use, the modification of the content must follow certain policies. To guide the user's workflow and reduce the learning curve for MEI, the context menu offers a convenient subset of the most frequently used elements that are valid for creation at the given location, as shown in the figure below. In Windows, adding child elements via context menu can only be done when the MEI Object is open in the [XML Editor.](https://wiki.de.dariah.eu/display/TextGrid/XML+Editor)

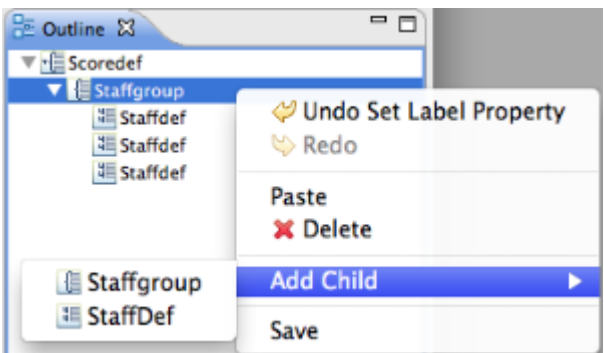

When you open an existing MEI document that was not created with the MEI Score Editor, it is possible that there will be "Unknown Elements" displayed in the [Outline View](https://wiki.de.dariah.eu/display/TextGrid/Outline+View+of+the+MEI+Score+Editor). Not every possible element and attribute from the Music Encoding Initiative data format has been implemented (yet) into the MEI Score Editor. These elements and attributes are not being erased or ignored by the editor, but instead they are represented as an object with a question mark titled "Unknown Element". Furthermore the name of this unknown element is shown as a property in the [Properties View](https://wiki.de.dariah.eu/display/TextGrid/Properties+View+of+the+MEI+Score+Editor). For an example, please see the last figure below. In the source code of the MEI document, the four staves of the example have a fermata in measure 4, which can not (yet) be displayed by the MEI Score Editor.

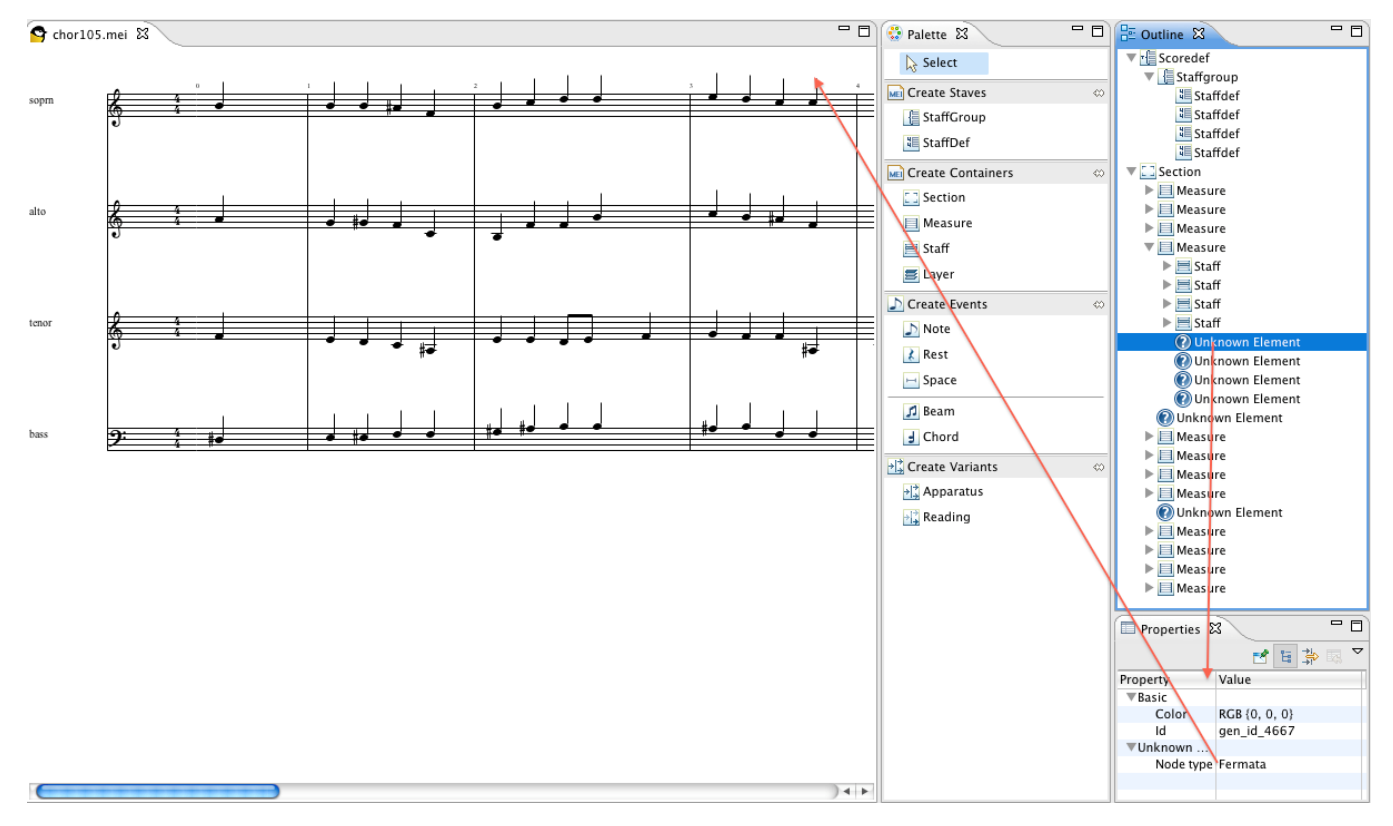